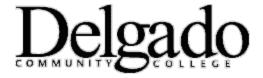

## **MULTI-FACTOR AUTHENTICATION FOR EMAIL**

## Login to the Outlook Web App from an iPhone

\*Note: Outlook Web App (OWA) is the online/web version of your Delgado email account. When working remotely on a mobile device such as a laptop, tablet, or cell phone, you will be prompted to use two-factor authentication (MFA).

- 1. Go to www.dcc.edu.
- 2. Click the Menu icon and select Quick Links.

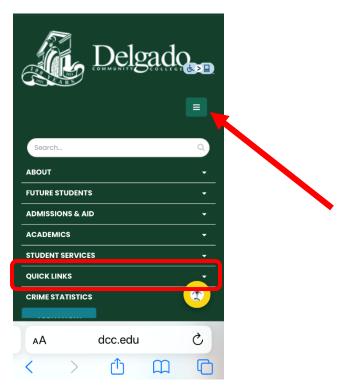

3. Scroll down to **Useful Links** and select **Email Login.** Note: If you have multiple Microsoft accounts, select the applicable Delgado email account.

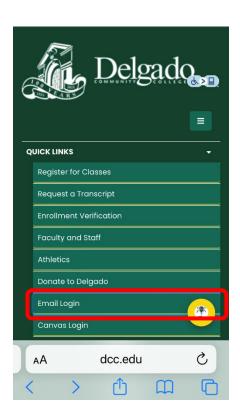

4. Enter your Delgado email address and click Next.

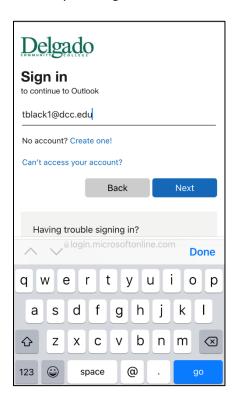

5. Enter your Delgado password and click **Sign in**.

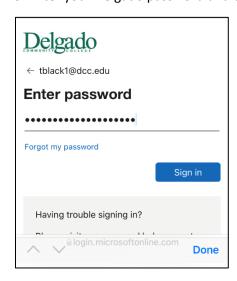

6. Verify your identity.

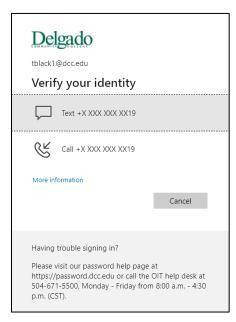

a. Select **Text** to receive a unique 6-digit verification code to your cell phone. Enter the code and click **Verify.** 

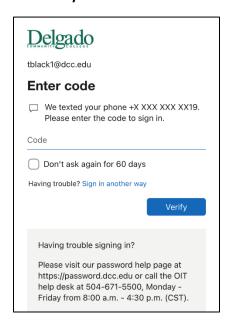

--or--

b. Select **Call** to receive a phone call from the Microsoft sign in verification system. Follow the prompt.

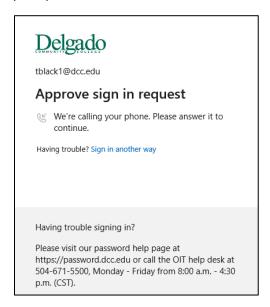

7. If verification is successful, you will be granted access to the online/web version of your Delgado email account.